## LenderOnline User Guide Wednesday, February 19, 2020 11:17 AM

## **Making a Reservation**

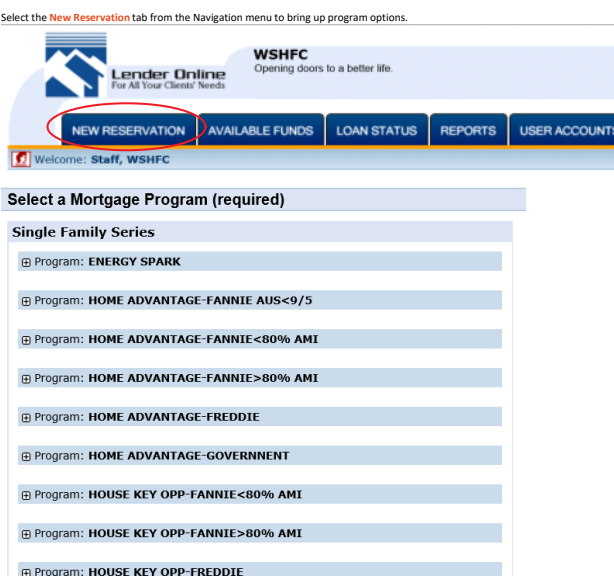

**E Program: HOUSE KEY OPP-GOVERNMENT** 

Use the **+** sign next to the program name to expand selection and see all available rate options.

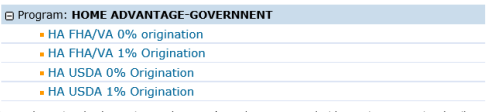

Choose the option that best suits your borrower's needs to get started with entering reservation details.

Once you have your 1st mortgage option chosen, you will be prompted to choose a 2nd mortgage.<br>Tselect the radio dial next to the DPA program you wish to use.<br>The value of the form the Market and mortgage program, choose th

## **Select Additional Mortgage Program(s)**

## Continue Without Additional Mortgage(s)

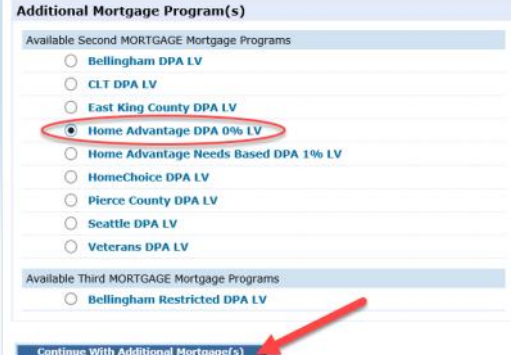

The system will then take you to the application screen where you will enter the information for the 1st and 2nd mortgages (f applicable).<br>  $\boxed{\bullet}$ 

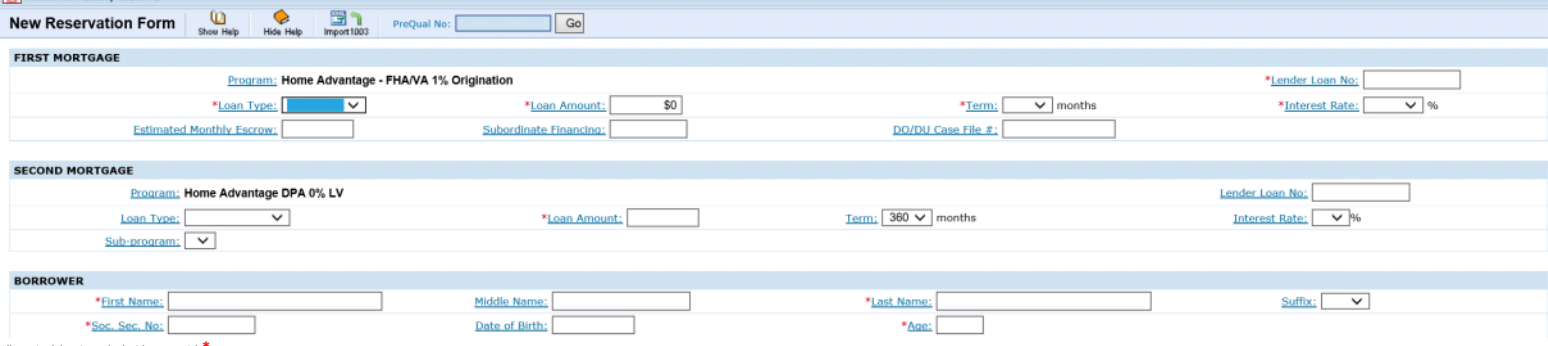

All required data is marked with an asterisk **\***.

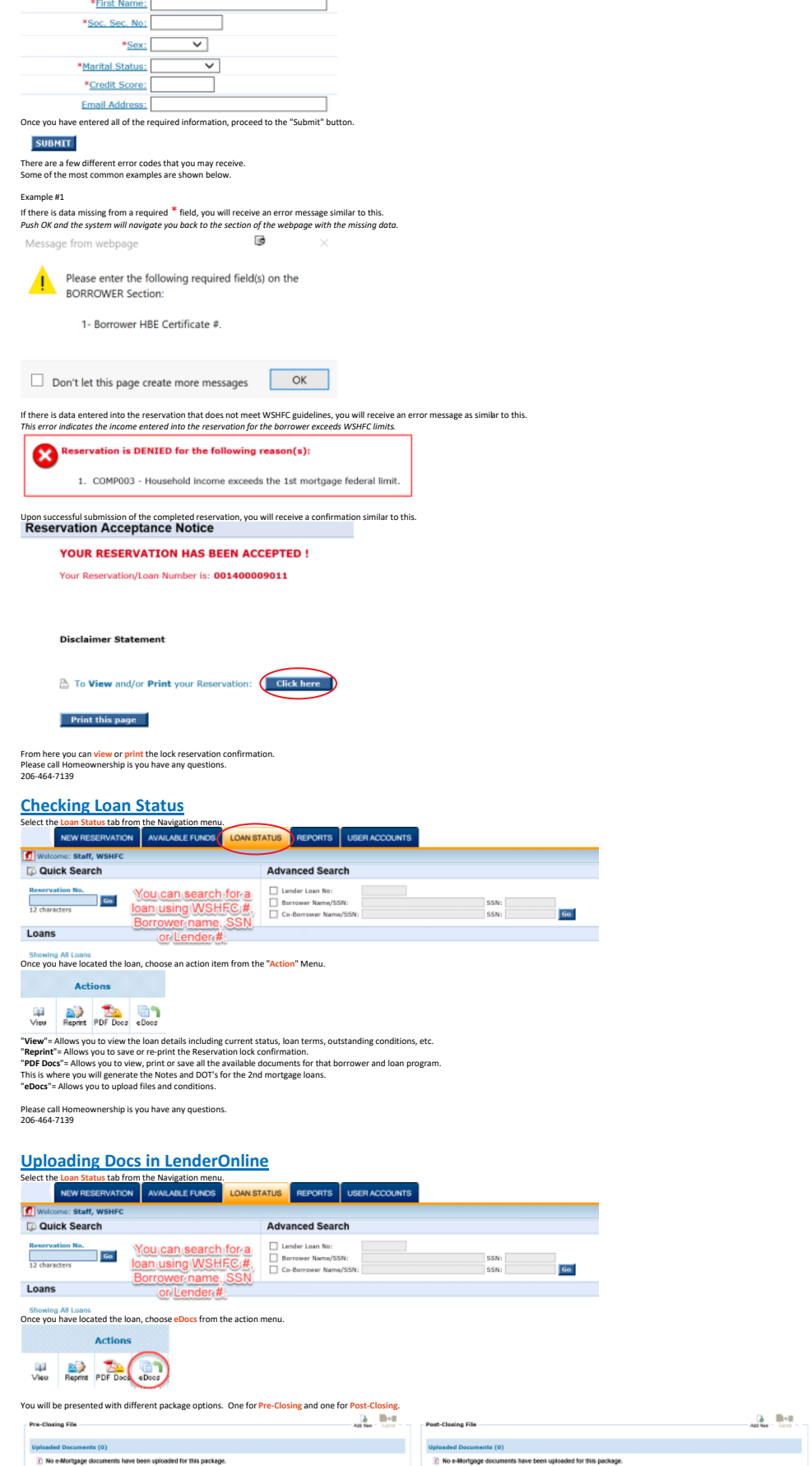

Choose "**Add New**" to get started with our file upload.

 $A$ dd Nex

**BORROWER** 

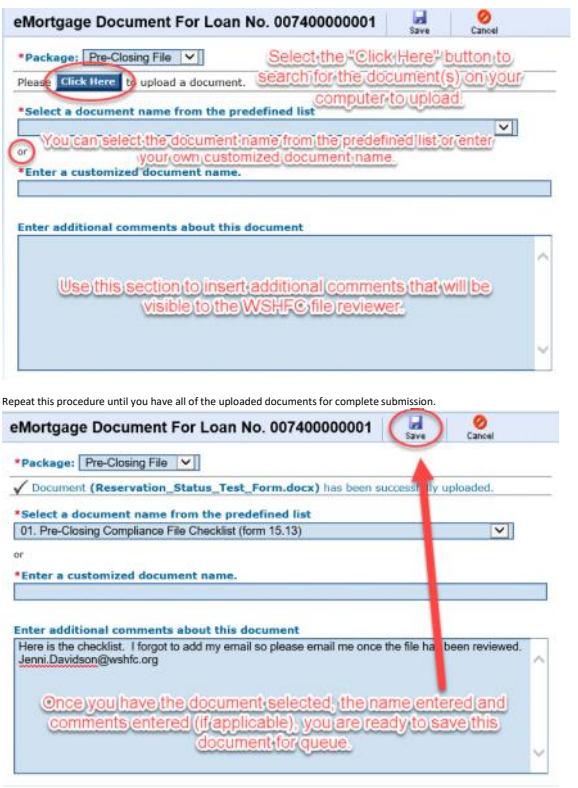

The most important step is to finish the upload process by choosing **SUBMIT**. Note, if the **SUBMIT** button is not clicked, WSHFC will not be able to view the documents.

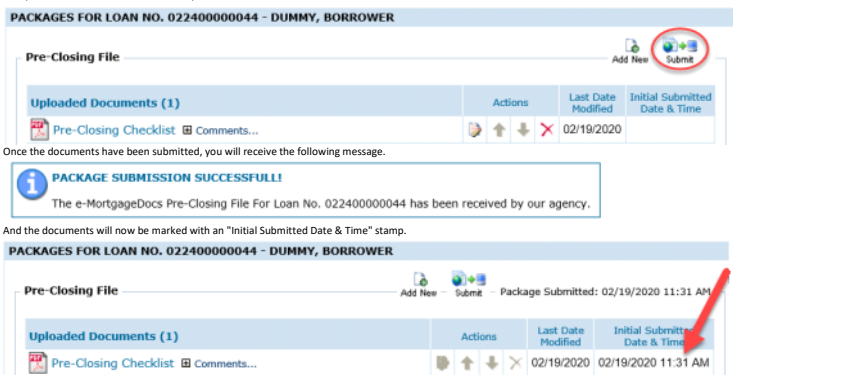

Once submitted, we will be notified of the upload via email and we will put your file in line to be reviewed by an WSHFC underwriter. Please call Homeownership is you have any questions. 206-464-7139